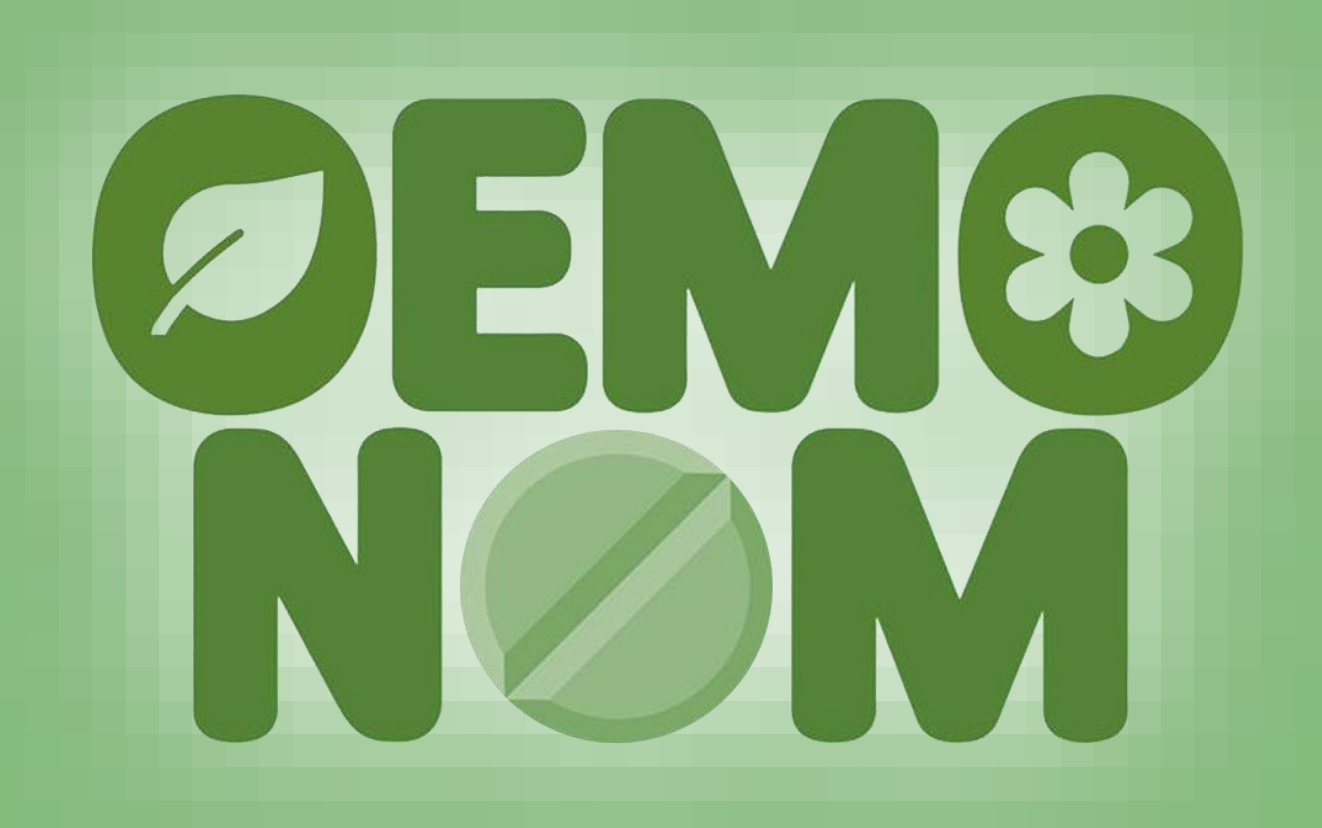

**Stručný návod na vytvorenie vlastného účtu na platforme Moodle a prihlásenie sa do kurzu**

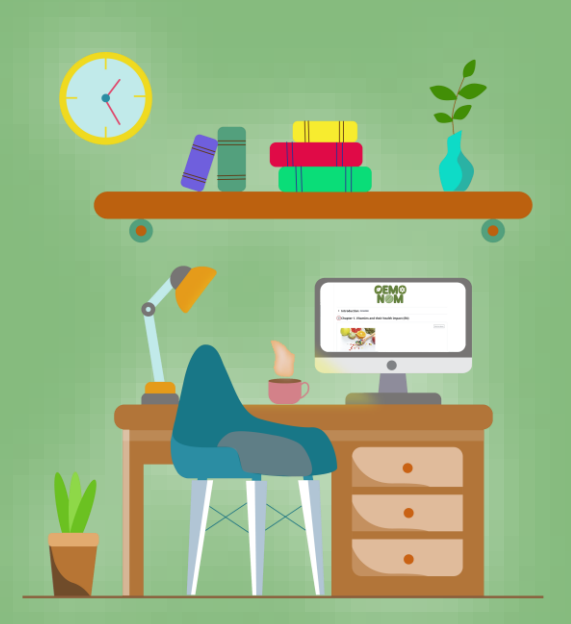

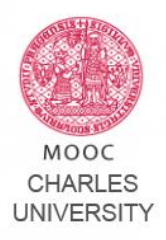

Najprv prejdite na stránku: *[https://mooc.cuni.cz](https://mooc.cuni.cz/)*

**…a postupujte podľa nižšie uvedených krokov.** Vytvorenie nového účtu je veľmi ľahký postup, ktorý zvládnete za chvíľu!

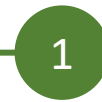

Na zmienenej stránke kliknite v pravom hornom rohu na "Log in (Prihlásenie)".

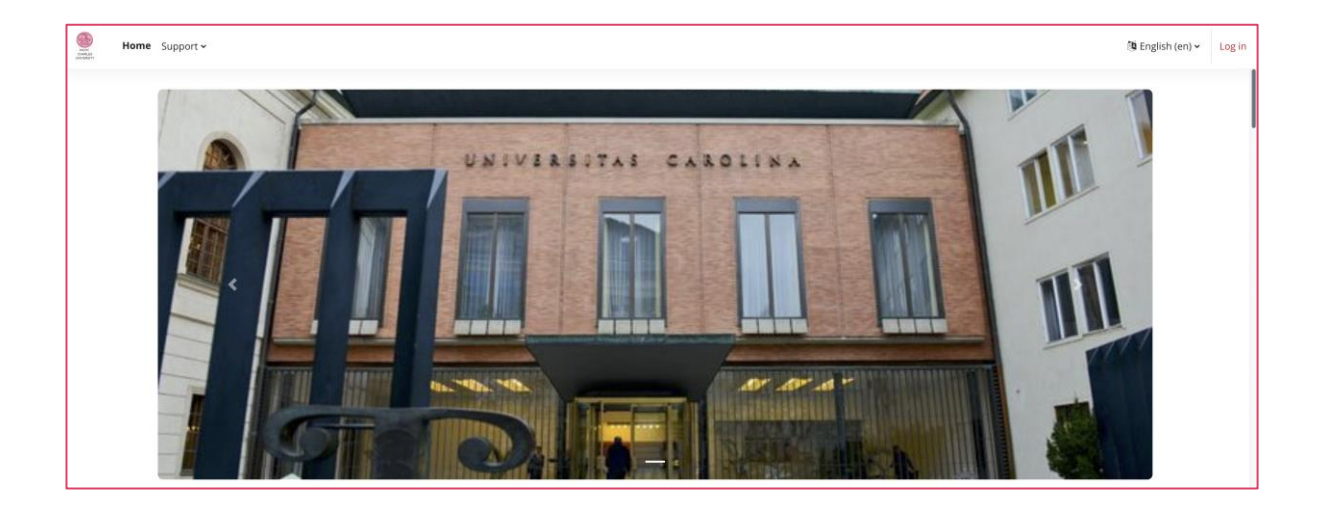

2

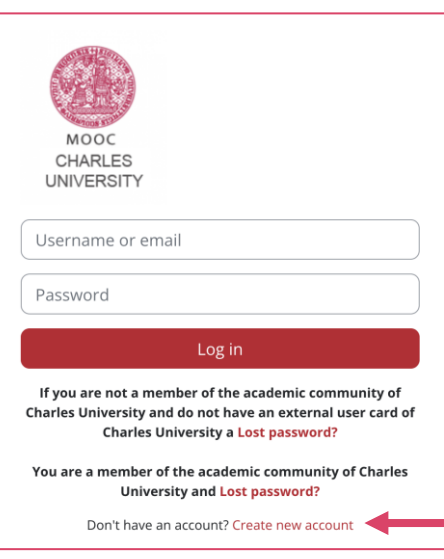

Po prvom kroku sa dostanete na prihlasovaciu stránku.

Teraz môžete začať proces vytvorenia nového účtu.

V poslednom riadku kliknite na "Create new account (Vytvoriť nový účet)".

#### **New account**

Username <sup>O</sup>

The password must have at least 8 characters, at least 1 digit(s), at least 1 lower case letter(s), at least 1 upper case letter(s), at least 1 special character(s) such as as  $\star$ , -, or #

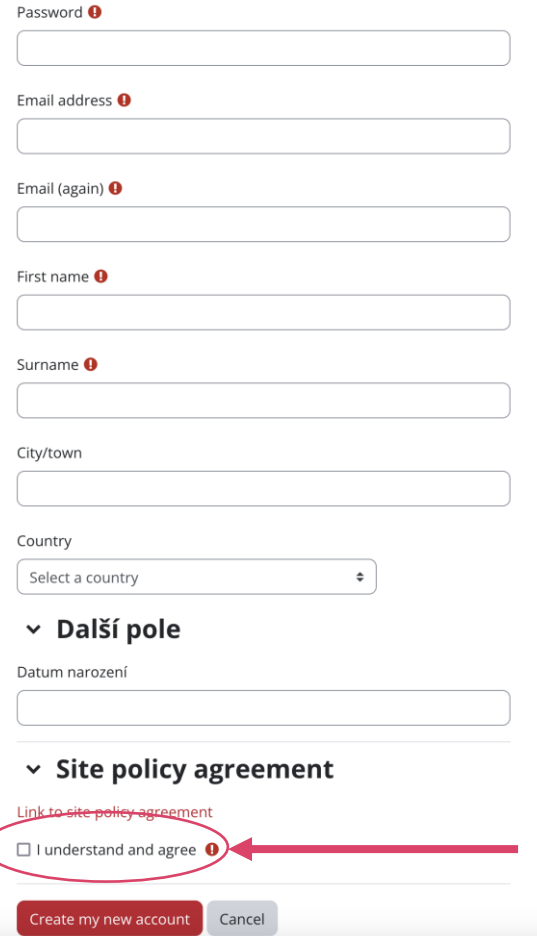

#### **Táto stránka je najdôležitejšia!**

Do polí, ktoré tu vidíte, je treba napísať požadované údaje, aby bolo možné registráciu dokončiť.

**Zvoľte si používateľské meno a heslo,**  ktoré chcete používať. **Nezabudnite si oboje oddelene zaznamenať.** Ak by ste potrebovali obnoviť svoje registračné údaje, môžu se vám hodiť!

V momente ako vyplníte povinné polia, prečítajte si "Policy agreement (Súhlas s pravidlami používania týchto stránok)" a kliknite na tlačidlo "Create my new account (Vytvoriť môj nový účet)", ktoré vidíte dole.

Tak je celý proces takmer ukončený.

**Expand all** 

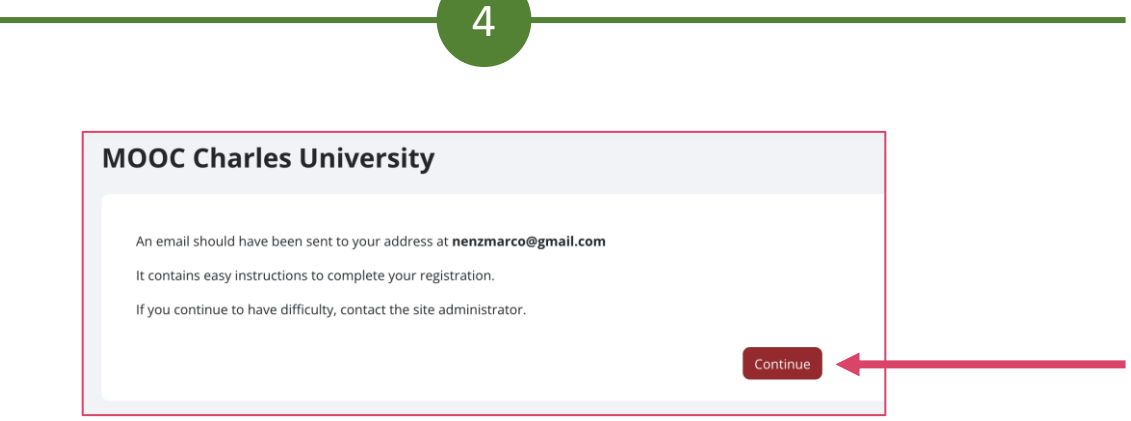

# **Ste skoro v cieli!**

V okamihu ako dokončíte krok č. 3, odošle sa na vašu uvedenú adresu e-mail so záverečnými pokynmi k registrácii. Kliknite na tlačidlo "Continue (Pokračovať)".

Slúží najmä na potvrdenie vašej identity.

**Dôležité upozornenie:** Ak neobdržíte v priebehu niekoľkých minút e-mail, skontrolujte zložku Nevyžiadanej pošty/Spam! Niekedy môže byť overovací e-mail omylom označený ako nebezpečný, takže sa neobjaví v zozname prijatých správ.

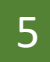

Po obdržaní e-mailu a dodržaní pokynov sa vráťte na prihlasovaciu stránku (pozri krok č. 1). Zadajte zvolené prihlasovacie meno a heslo a kliknite na "Log-in (Prihlásenie)"

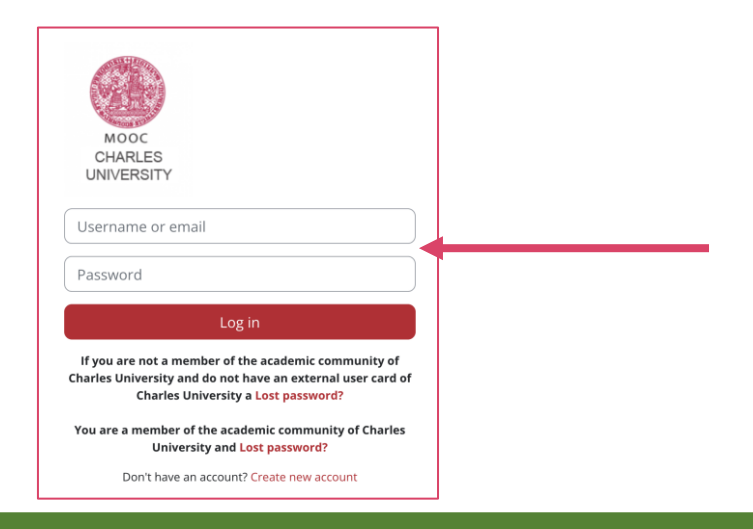

# **UŽ SME NA KONCI! Po prihlásení sa môžete zapísať do kurzu a môžete začať!**

6

Ostáva teda vybrať si kurz podľa záujmu (ako ukazuje zelená šípka na dolnom obrázku) a začať študovať.

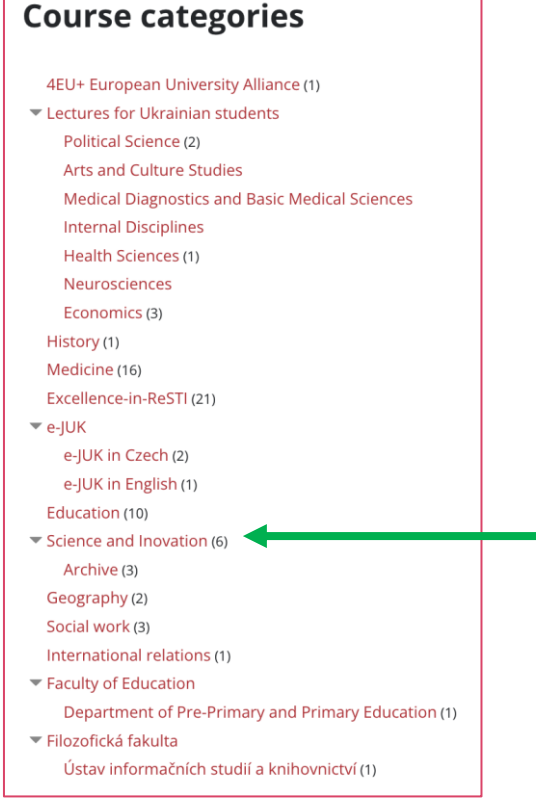

Kliknite na *Science and Innovation*, ako na obrázku vľavo, a vyberte si jeden z dvoch kurzov OEMONOM podľa preferencií:

- Ak ste študentom biomedicínskeho odboru, kliknite na "Naturally Occurring Molecules - sources, biological activity and use"
- Ak nie ste takýmto študentom, ale máte záujem sa niečo dozvedeť o prírodných látkach a ich výhodách aj nevýhodách, tak potom je pre vás určený kurz "Naturally Occurring Molecules - sources, biological activity and use - VERSION FOR EVERYBODY"

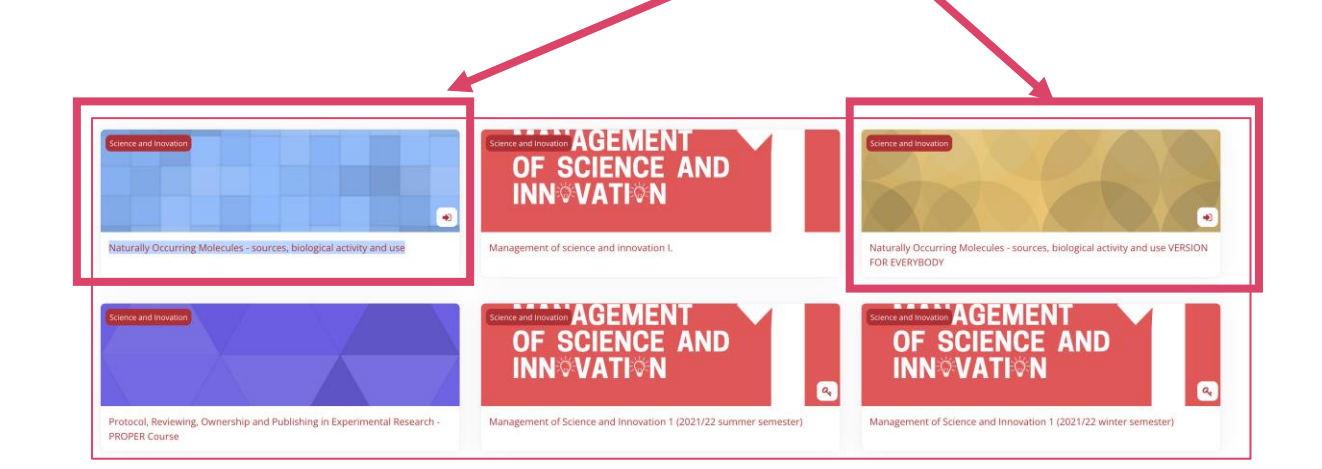

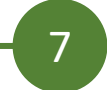

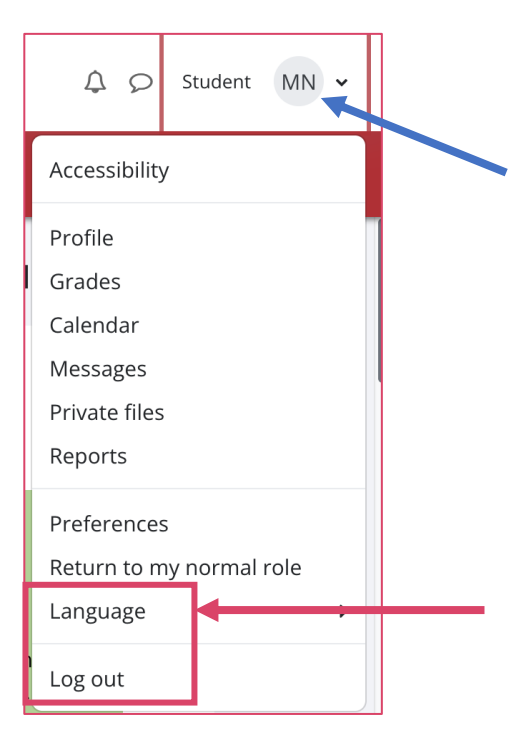

### **VOĽBA JAZYKA!**

V pravom hornom rohu uvidíte vaše iniciály v krúžku. Kliknite na ne, objaví sa rozbaľovacia ponuka s daľšími možnosťami.

Medzi hlavné možnosti, na ktoré vás chceme upozorniť, patrí Odhlásenie (keď končíte svoje aktivity) a možnosť zmeniť jazyk, t.j. je možné si zvoliť slovenčinu.